#### **How to access Video Tutorials for Students in Blackboard**

- 1. Open **Google Chrome**
- 2. Sign in to **ClassLink** (regular U/N and P/W)

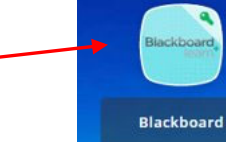

- 3. Click the **Blackboard** app icon
- 4. On the left menu, choose **Organizations**
- 5. Open the **Technology Tutorials** organization
- 6. On left menu select **2020-2021 Technology Tutorials**
- 7. On right, you will see tutorial videos grouped by grade level. You may watch any of the videos for help with your laptop set-up.

# **Need Technical Support?**

For technical support with your RCPS Laptop:

# **EMAIL**

[techsupport@rcps.us](mailto:techsupport@rcps.us) 

-or-

# **CALL**

# 540-562-3880

*Please provide the following information in any email and/or voicemail:* 1. Once completing steps above, click the **Network** 

- Laptop Name (see label on top cover) left of the Wi-Fi icon)
	- Student name, grade, and school
		- A description of the issue
	- Your preferred contact information example that the password.

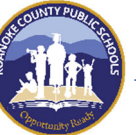

## **RCPS Middle School Laptop Set-Up Directions for At-Home Use**

# **\*\*The steps below must be completed the first time you log in to your RCPS laptop from home\*\***

#### **Initial Laptop Login Directions – for home use**

To begin, turn the laptop on, press **Ctrl + Alt + Del,** and click **OK** 

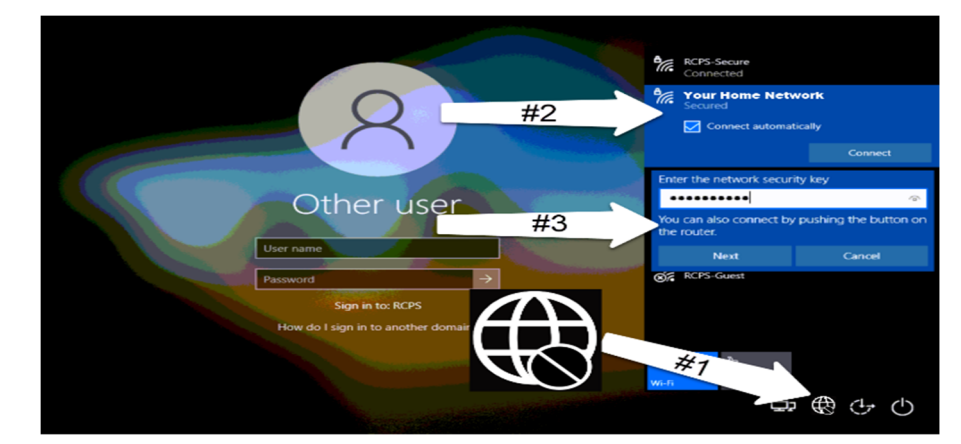

- 1. Click the **Internet Icon** in the bottom right of your screen
- 2. From the list of networks **choose your home network** and click **Connect**
- 3. Enter **your home Wi-Fi password** and click **Next**
- 4. **\***It may indicate that you are NOT yet connected, this is normal. Please continue to the next step of connecting the VPN to solve this issue.

### **Connecting to the VPN**

**Sign-In icon** in the bottom right of your screen (to the Ieft of the Wi-Fi icon)<br>
2. Allow time for the connection to happen.

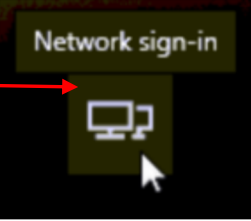

- 
- 3. Log in to the laptop using your RCPS Username and

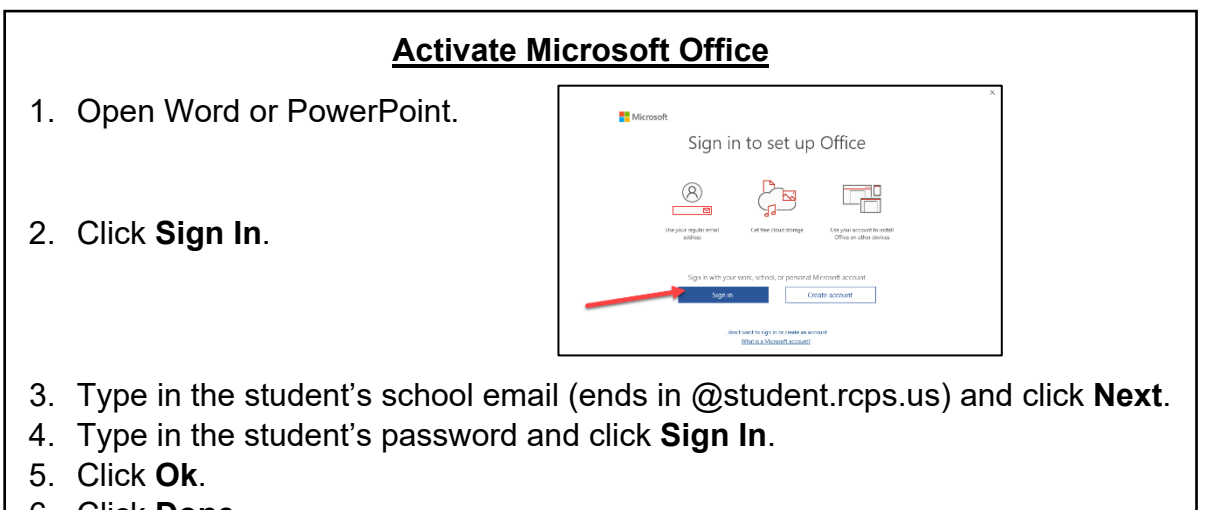

6. Click **Done**.

## **Sign in to OneDrive**

- 1. Click on the **Windows Start button** then find the OneDrive app and click to open.
- 2. Sign in using the student's school email (ends in @[student.rcps.us](https://student.rcps.us)) and password.
- 3. Click **Next** to follow through the tutorial. At the end, click "**Open my OneDrive folder**". Remember to always save your documents into the **OneDrive – Roanoke County** folder.

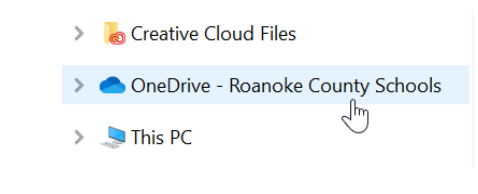

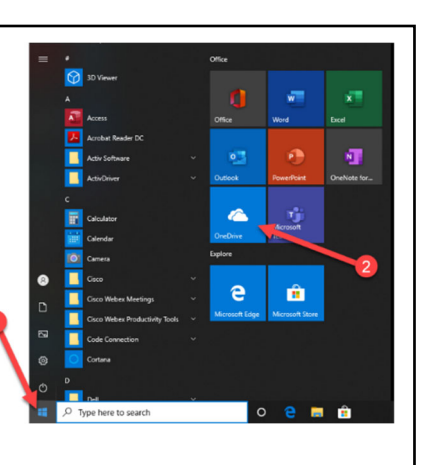

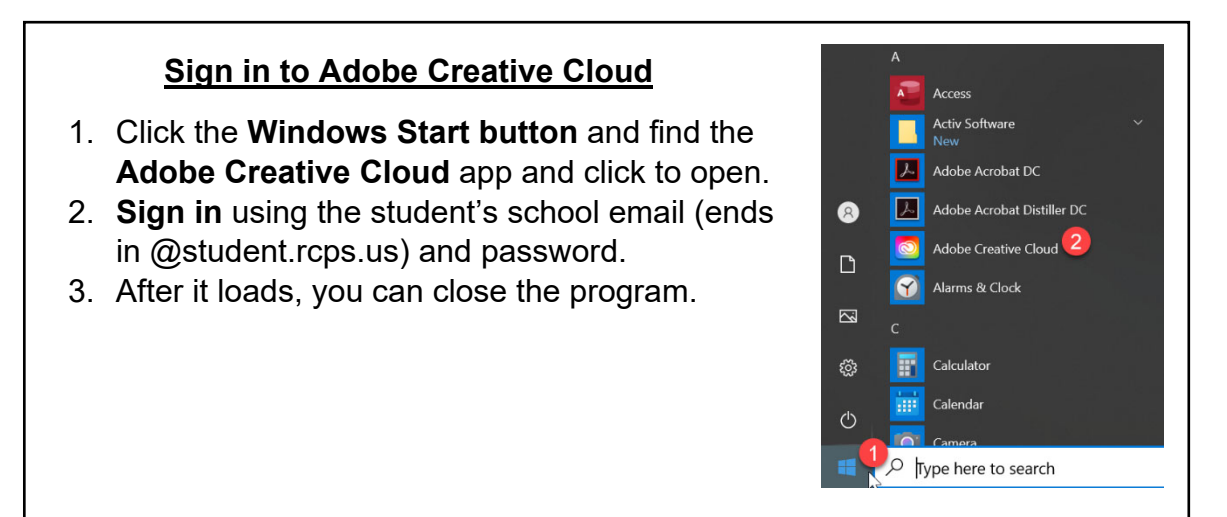

## **Setting up a Home Printer**

 *RCPS does not provide printers for home use. However, you can connect most home printers to a student laptop. There are a wide variety of printers, but many printers will connect using one of these 2 methods*:

#### **Option 1** – Connect with a USB cable: (easiest option)

- 1. Plug the USB cord from the printer to the laptop
- 2. Laptop should recognize a new device and auto-install the printer.

**Printers & scanners** 

Add printers & scanners  $+$  kdd a printer or scanner Printers & scanners 品"

Send To ChallViste 2018

**Co** Velon Document La

## **Option 2** – Wireless Printer

- 1. Type **Printers** in the Windows search bar
- 2. Click on **Printers and Scanners**
- 3. Choose **Add a Printer or Scanner**
- 4. Your network will be searched for an Available printer – **Click Printer Name**
- 5. Choose **Add Device**

*Please refer to the documentation that came with your printer for more directions. RCPS technology staff will not be able to troubleshoot your home printer.* 

··-For & Window

**AASTE** 

**LISB**